国立情報学研究所教育研修事業

「大学図書館員のための IT 総合研修」2023 年度 「Web API を使ったデータの入手とその整備」講義資料

## 図書館 Web API のための OpenRefine 活用法(2)

〜基本的な機能と Web API 取得データのクレンジング〜

## 2023 年 8 月 改訂

東京大学情報システム部 前田朗

国立情報学研究所 松野渉

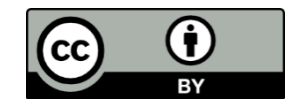

# 内容

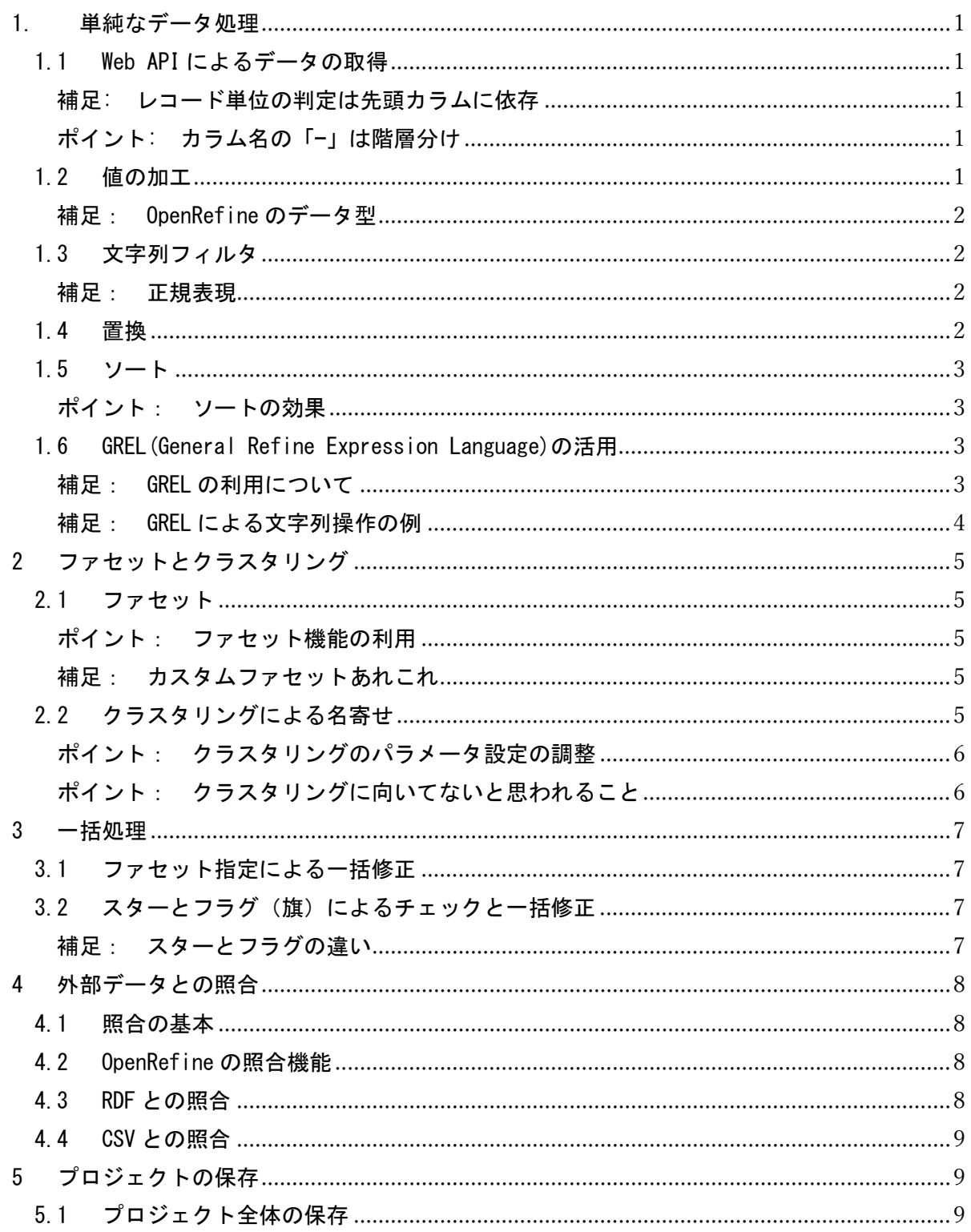

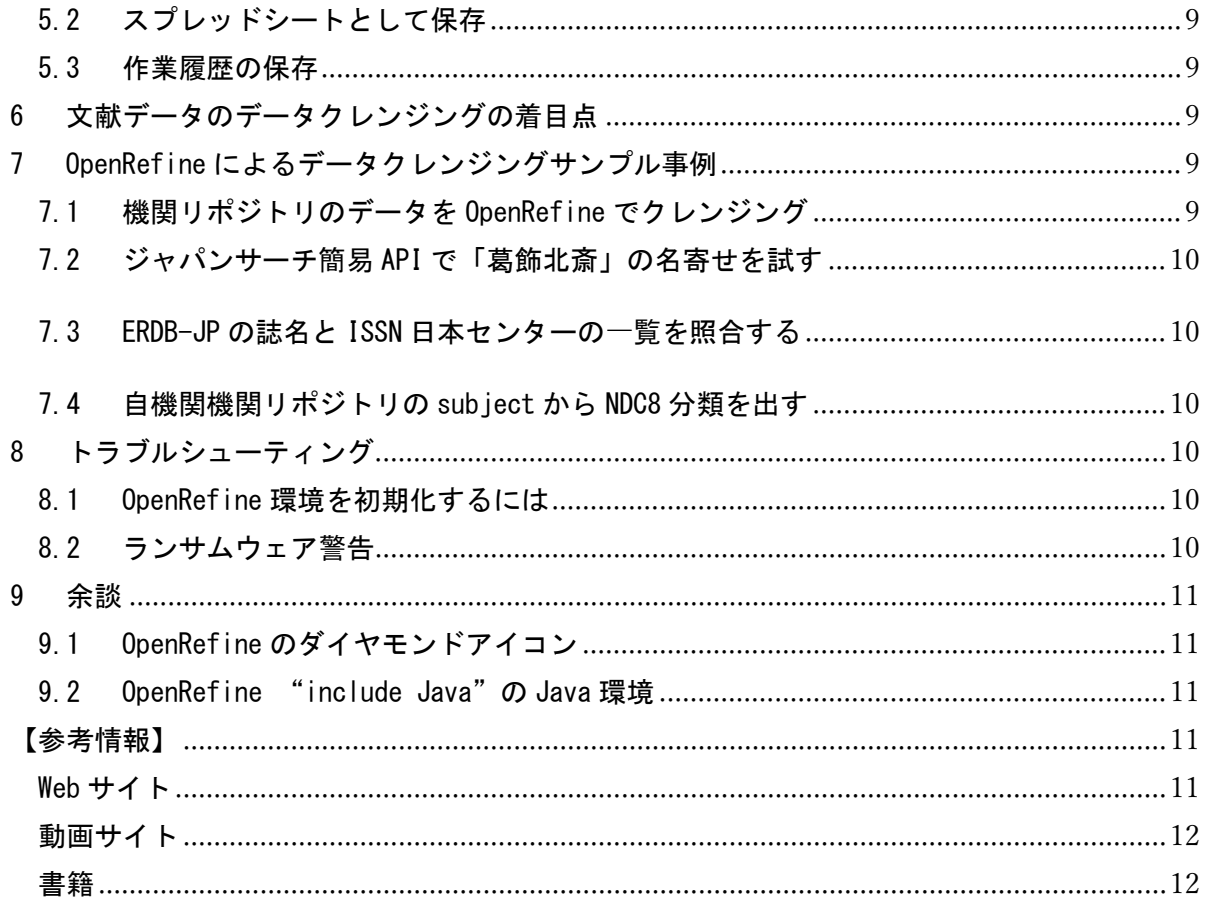

#### <span id="page-3-0"></span>1. 単純なデータ処理

Web API のデータをもとに、まずは Excel のようなスプレッドシートでもできる単純なデ ータ処理から説明する。

#### <span id="page-3-1"></span>1.1 Web API によるデータの取得

#### 実習 1.1-1: 国立国会図書館サーチ Web API からデータを取得する

- ① Web ブラウザから以下の URL でデータを取得する [https://iss.ndl.go.jp/api/opensearch?any=](https://iss.ndl.go.jp/api/opensearch?any=%E5%90%BE%E8%BC%A9%E3%81%AF%E7%8C%AB%E3%81%A7%E3%81%82%E3%82%8B&cnt=200)吾輩は猫である&cnt=200
- ② OpenRefine で取得したファイルを取り込む
- <span id="page-3-2"></span>③ OpenRefine のデータ取得範囲を<item>にし、プロジェクトを作成する

#### 補足: レコード単位の判定は先頭カラムに依存

・レコード単位が正しく判定されない場合は、レコードごとに一意の値を もつカラムを先頭に移動させると正しく認識される。

#### <span id="page-3-3"></span>実習 1.1-2: カラムの並び替えによりデータをみやすくする

ポイント: カラム名の「-」は階層分け

- ・OpenRefine は元データの項目名をもとにカラム名を自動付与する。階層 構造の場合は、「-」で区切って生成する。
- ・カラムの並び替えにおいては、この「-」をもとに階層ごとに整理するこ とを薦めたい。

#### <span id="page-3-4"></span>1.2 値の加工

#### 実習 1.2: セルの値を変更する

- ① 値のあるセルにカーソルを合わせ、セル右上に表示された「edit」をクリッ クすると、セルの編集欄が表示される
- ② セルの編集欄の「データの型」を確認する
- ③ セルの値を修正する
- ④ 「適用」と「同じ内容のセルに適用」のボタンのうち「適用」を選び、値を 修正する

<span id="page-4-0"></span>補足: OpenRefine のデータ型 ・OpenRefine には以下のデータ型がある。この資料では取り上げないが、 どの「数値ファセット」など文字列以外の処理をかけたいときは変換をす る必要がある。 - 文字列 - 数値 - 論理値 - 日付

#### <span id="page-4-1"></span>1.3 文字列フィルタ

- 実習 1.3: 出版者に「日本」を含む行のみ表示させる
	- ① ヘッダ行の item-dc:publisher カラムの▼をクリックする
	- ② プルダウンメニューから「文字列フィルタ」を選ぶ
	- ③ 文字列フィルタに「日本」を入れ、その条件で表示レコードが絞られること を確認する ※文字列フィルタの右上「反転」を選ぶとその条件にあてはまらないものを 絞り込むことが出来る。今回の例であれば「日本」を含まない行のみを表 示できる

<span id="page-4-2"></span>補足: 正規表現 ·OpenRefine は「文字列フィルタ」や「置換」などで、正規表現による文 字列のパターンマッチ指定ができる。 ・正規表現の例は次のとおり。 - 「日本」から文字列が始まる(先頭一致) ⇒ <mark>^</mark>日本 - 「大学」で文字列が終わる(末尾一致) ⇒ 大学<mark>\$</mark> - 「国立 (中略)研究所」を探す(中間任意) ⇒ 国立<mark>.+</mark>研究所 ・パターン外を条件に探すには「反転」オプションの指定をすればよい。

#### <span id="page-4-3"></span>1.4 置換

実習 1.4: 出版者名に含まれる「日本」を「Nihon」に一括変換する

- ① ヘッダ行の\_item-dc:publisher カラムの▼をクリックする
- ② プルダウンメニューから「セル編集」⇒「置換」を選ぶ
- ③ 「検索」を「日本」、「この文字列に置換」を「Nihon」と値を入れ、「OK」ボ タンをクリックする
- ④ 値が一括で書き換わったことを確認する

#### <span id="page-5-0"></span>1.5 ソート

実習 1.5: タイトル名で行をソートする

- ① ヘッダ行の\_-title カラムの▼をクリックする
- ② プルダウンメニューから「ソート」を選択する
- <span id="page-5-1"></span>③ ソート結果の先頭数行を確認する

#### ポイント: ソートの効果

- ・文字列の先頭が記号のものを確認できる。
- ・通覧することで名寄せ候補の文字列を確認できる。

#### <span id="page-5-2"></span>1.6 GREL(General Refine Expression Language)の活用

GREL は OpenRefine 内でデータを処理するための言語である。Excel における関数に 相当する。詳細は以下のサイトを確認のこと。

<https://github.com/OpenRefine/OpenRefine/wiki/GREL-Functions>

#### 実習 1.6: タイトル名の文字数を新規カラムで確認する

- ① ヘッダ行の\_-title カラムの▼をクリックする
- ② プルダウンメニューの「カラムを編集」⇒「このカラムに基づいてカラムを 追加」を選択
- ③ 新規カラム名を「タイトル文字列数」とする
- ④ 変数 value に対し、文字数をカウントする GREL コードを設定する length(value)

#### <span id="page-5-3"></span>補足: GREL の利用について

- ・Excel の関数のように使える。
- ・if 文を使って簡単なロジックを組むことができる。
- ・GREL コードを入力する画面で「ヘルプ」を選択することで、利用可能な 関数を確認できる。

## <span id="page-6-0"></span>補足: GREL による文字列操作の例

- ・Excel の関数のように使える。
- ・文字列「A」を文字列「B」に置換。 value.replace('A','B')
- ・セルの値を文字列「A」で配列に分割。

value.split( $'$ A')

#### <span id="page-7-0"></span>2 ファセットとクラスタリング

OpenRefine ならではのファセットとクラスタリングの両機能について説明する。

#### <span id="page-7-1"></span>2.1 ファセット

情報検索システムにおけるファセット検索のファセットと同義である。OpenRefine の データクレンジングにおいては特定のデータ項目をグルーピングして集計するものと 理解すればよい。

#### 実習 2.1: 出版者名のファセットを作成する

- ① ヘッダ行の\_item-dc:publisher カラムの▼をクリックする
- ② プルダウンメニューから「ファセット」⇒「文字列ファセット」を選ぶ
- ③ 左側メニューに表示されるファセットを確認する
- <span id="page-7-2"></span>④ ファセットを選択することで表示される行を絞り込めることを確認する

#### ポイント: ファセット機能の利用

- ・コードや統制語彙の誤記チェックや名寄せに有効。
- ・文字列ファセット → ファセットが多い場合「選択肢が多すぎて表示で きません」とのメッセージがでるが、「カウントを制限してださい」と の入力欄も表示され、そこに数値をセットすることとで上限を増やせる 。OpenRefineの「設定」にあるui.browsing.listFacet.limit で設定 が有効なことが確認できる。
- ・複数のファセットを用いて絞り込みを行いたいときはファセット上にカ ーソルを移動させると出現する「include」という項目を選択する。
- ・逆にファセットの選択を解除したい際は「exclude」を選択する。

<span id="page-7-3"></span>補足: カスタムファセットあれこれ ・重複ファセット → ユニークキーの重複確認に使える。 ·単語ファセット → 単語判定が半角スペース区切り前提のため注意。 • 文字数ファセット → 上限文字数で切り捨てているかの確認に使える。

#### <span id="page-7-4"></span>2.2 クラスタリングによる名寄せ

ファセット化したデータ項目をさらにクラスタリング(類似のものをまとめる)こと で、名寄せを行うことができる。クラスタリングにはいくつものパラメータがあり選 択・調整して活用する。

#### 実習 2.2: 出版者名ファセットをクラスタリングする

- ① 出版者名ファセット欄の「クラスタ」をクリックする
- ② クラスタが表示されない場合、パラメータを変更する
- ③ 類似の文字列が検出されることを確認する
- <span id="page-8-0"></span>④ 「マージ」ボタンにより名寄せができることを確認する

ポイント: クラスタリングのパラメータ設定の調整

#### ・「キー衝突法」

- 著者の姓名の順序チェックに使えた。
- 「キー衝突法」の Fingerprint は「指紋」のこと。文字列から特徴を 抽出(「文を単語区切り」⇒「大文字・小文字の統一」⇒「単語重複 削除」⇒「単語を文字コード順に文字列連結」)し照合。 → 動作 が早いことがメリット。
- 「キー衝突法」は単語半角スペース区切りが前提なので、日本語の場 合はキー関数を n-gram にするか、「最近傍法」がよいかもしれない。
- ・「最近傍法」
	- 「最近傍法」の「レーベンスタイン距離」は文字列を何回編集すると 一致するかで類似度を出す。よりあいまいにマッチさせたい場合は、 「ngram 半径」を大きく、「文字ブロック」を小さく設定すること。
	- これにより異体字の表記ゆれなどが見つかることがある。
	- タイトル中のサブタイトルの有無をチェックするには「最近傍法」か つ「ppm」にするのが有効に思えた。
- ・OpenRefine のクラスタリングについてより詳しくは以下を参照のこと。 [https://github.com/OpenRefine/OpenRefine/wiki/Clustering-In-](https://github.com/OpenRefine/OpenRefine/wiki/Clustering-In-Depth)

[Depth](https://github.com/OpenRefine/OpenRefine/wiki/Clustering-In-Depth)

## <span id="page-8-1"></span>ポイント: クラスタリングに向いてないと思われること

- ・巻号付きのタイトル。 → 最近傍法ではノイズが多く出る。
- ・Excel のフィル機能などでコピーと間違えて連番にしたデータの検知。

### <span id="page-9-0"></span>3 一括処理

OpenRefine における一括処理の方法を提示する。

## <span id="page-9-1"></span>3.1 ファセット指定による一括修正

#### 実習 3.1: 特定の出版社名を一括変換する

- ① 直前(実習 2.2)に作成した出版者名のファセットから、一括編集したい出版 社名にカーソルを合わせる
- ② 「edit」が表示されたらクリックし、変更する値を入れて、「OK」をクリック する

### <span id="page-9-2"></span>3.2 スターとフラグ(旗)によるチェックと一括修正

#### 実習 3.2-1: レコードにスターとフラグを付ける

- ① よいレコードにスターを付ける
- ② 問題レコードにフラグを付ける

#### 実習 3.2-2: フラグを付けたレコードを一括削除する

- ① カラム「全て」の▼メニューから、「ファセット」⇒「旗ファセット」を選択 する
- ② 「旗ファセット」の true の値のみ表示させる
- 3 カラム「全て」の▼メニューから、「行を編集」⇒「マッチした行を削除」を 選択する
- ④ フラグをつけたレコードが削除されたことを確認する

#### <span id="page-9-3"></span>補足: スターとフラグの違い

・システム上は差がなく、よいデータにフラグ、悪いデータにスターをつ けても使用はできるようである。

#### <span id="page-10-0"></span>4 外部データとの照合

OpenRefine ならではの機能として強力な外部データ照合の機能がある。

#### <span id="page-10-1"></span>4.1 照合の基本

外部データを使った照合ができる。照合結果は照合を行ったカラムに追加情報とし て表示される。照合したカラムをもとに、以下の GREL 式を指定することで別カラム も表示できる

・第一候補の id

cell.recon.candidates[0].id

・第一候補の名称

cell.recon.candidates[0].name

・閾値 0.7 以上のみ第一候補名称を表示(RDF Refine と Reconcile-csv の場合のみ)

## if (cell.recon.candidates[0].score  $>= 0.7$ , cell.recon.candidates[0].name,  $"$ )

#### <span id="page-10-2"></span>4.2 OpenRefine の照合機能

デフォルトは Wikidata(データ版の Wikipedia)の英語版のみであるが、以下のサー ビスなどの設定を追加することで利用できるようになる。

#### 【Wikidata 日本語版】

https://wdreconcile.toolforge.org/ja/api

【VIAF (バーチャル国際典拠ファイル)】 https://refine.codefork.com/reconcile/viaf

【ORCID】

https://refine.codefork.com/reconcile/orcid

【ROR (Research Organization Registry)】 https://reconcile.ror.org/reconcile

## <span id="page-10-3"></span>4.3 RDF との照合

RDF Refine 拡張を使えば可能。ローカルの RDF ファイル読み込みと、SPARQL エン ドポイント指定のいずれもサポートしている。ローカルの RDF ファイル読み込みには 時間がかかる。

#### <span id="page-11-0"></span>4.4 CSV との照合

Reconcile-csv を使う方法がある <http://okfnlabs.org/reconcile-csv/>

## <span id="page-11-1"></span>5 プロジェクトの保存

OpenRefine では処理が自動で保存されるため、アプリケーションを終了する際に保存 をする必要はない。OpenRefine の次回起動時に左側パネルの「プロジェクトを開く」か ら以前に作成したプロジェクトを呼び出せる。

#### <span id="page-11-2"></span>5.1 プロジェクト全体の保存

OpenRefine 画面右上の「出力」から「プロジェクトをエクスポート」を選択。出 力したプロジェクトデータは別の PC 環境に取り込んで使う、バックアップにすると いった使い方が考えられる。

#### <span id="page-11-3"></span>5.2 スプレッドシートとして保存

「図書館 Web API のための OpenRefine 活用方(1)」の「スプレッドシートで出力」 を参照。

#### <span id="page-11-4"></span>5.3 作業履歴の保存

OpenRefine 画面左パネルの「取り消す/やりなおす」⇒「抜き出し」を実行。保 存した作業履歴は、「抜き出し」の右隣にある「適用」から別プロジェクトに適用す るといった使い方が考えられる。

### <span id="page-11-5"></span>6 文献データのデータクレンジングの着目点

別紙「東京大学の機関リポジトリデータクレンジング事例」参照。古い事例であり、 かつ OpenRefine を使ってはいないが、文献データに対しどのような観点でデータクレン ジングを行ったか、参考にしてほしい

#### <span id="page-11-6"></span>7 OpenRefine によるデータクレンジングサンプル事例

詳細を知りたい場合は、講師に声をかけること。

#### <span id="page-11-7"></span>7.1 機関リポジトリのデータを OpenRefine でクレンジング

- ・東京大学学術機関リポジトリの OAI-PMH データ 5 万 4 千件を実際に取り込み
- ・NDC 分類のファセット化、JPCOAR スキーマの jpcoar:sourceTitle のクラスタ化に よる名寄せ、DOI 形式のチェックなど

#### <span id="page-12-0"></span>7.2 ジャパンサーチ簡易 API で「葛飾北斎」の名寄せを試す

- ・デジタルアーカイブのデータはクレンジングのしがいがある
- ・ジャパンサーチの簡易 API では、全件取得のための機能(scroll)がある(SPARQL で も検索結果全件取得はできる)

<https://jpsearch.go.jp/static/developer/webapi/>

・OpenRefine は PC 上のファイル・URL とも複数指定で取り込みが可

## <span id="page-12-1"></span>7.3 ERDB-JP の誌名と ISSN 日本センターの一覧を照合する

- ・ERDB-JP のデータクレンジング
- → ISSN 一覧とのチェックではなくレコードの重複のチェックのほうがクレンジ ングのしがいがあるかもしれない
- ・ISSN 日本センターの一覧データの活用 <https://www.ndl.go.jp/jp/data/issn/index.html>
- ・OpenRefine における CSV データとの照合 <http://okfnlabs.org/reconcile-csv/>

#### <span id="page-12-2"></span>7.4 自機関機関リポジトリの subject から NDC8 分類を出す

- ・講習で使う openrefine-3.7.<sup>x</sup> に、RDF extension 3.4.1 拡張を適用できる
- ・RDF Refine 拡張を入れると、RDF と OpenRefine のカラムとの照合ができる
- ・RDF の照合は、ローカルの RDF ファイルを取り込んでも、SPARQL エンドポイント を指定でもよい
- ・NDC はファイルで RDF が公開されており、それを使用した

## <span id="page-12-3"></span>8 トラブルシューティング

#### <span id="page-12-4"></span>8.1 OpenRefine 環境を初期化するには

・作業ディレクトリを削除し、OpenRefine を再起動すればよい

・作業ディレクトリは、「既存プロジェクト」→「作業ディレクトリを閲覧」で確認 できる。Windows の場合、Windows のユーザーフォルダ (C:\Users\xxx) 以下の次 のフォルダ

#### \AppData\Roaming\OpenRefine

#### <span id="page-12-5"></span>8.2 ランサムウェア警告

・OpenRefine の操作中に、ウイルスバスターが PC 内のファイルを暗号化してい

るとして、ランサムウェア警告を出すことがある。

### <span id="page-13-0"></span>9 余談

<span id="page-13-1"></span>9.1 OpenRefine のダイヤモンドアイコン 由来は以下と思われる。 "We prefer to think data as diamonds"

書籍 Using OpenRefine (ISBN: 9781783289080) より

<span id="page-13-2"></span>9.2 OpenRefine "include Java"の Java 環境

OpenRefine 3.7.x Windows (include Java)に含まれる Java 環境は、基本的に OpenRefine 以外で使うことができない。とはいえ、この Java 環境は自動で update さ れず、放置するとじきに古いバージョンとなるので、注意が必要であろう。他の Java アプリケーションでこの Java 環境を使うのはあくまで裏技となるが、Windows の場 合、コマンドプロンプトで次のコマンドを実行(環境変数をセット)すれば動作した。

## JAVA\_HOME = OpenRefine のディレクトリパス\server\target\jre set PATH=%PATH%; OpenRefine のディレクトリパス\server\target\jre\bin

#### <span id="page-13-3"></span>【参考情報】

#### <span id="page-13-4"></span>Web サイト

- 1. OpenRefine <https://openrefine.org/>
- 2. OpenRefine (GitHub wiki) <https://github.com/OpenRefine/OpenRefine/wiki>
- 3. OpenRefine で OSM データを扱ってみた <https://qiita.com/higa4/items/184c51de632fade29d6b>
- 4. OpenRefine で神エクセルと戦う <https://qiita.com/higa4/items/5c2b2630bfd91e064f67>
- 5. OpenRefine と Word で PDF と戦う <https://qiita.com/higa4/items/7cb4c833e383b47b2c18>
- 6. OpenRefine と Word で PDF と戦う 2-名寄せ・照合編 <https://qiita.com/higa4/items/41abba38d5b33227e4a4>
- 7. Open Refine for Librarians

<https://librarian.aedileworks.com/2019/04/23/open-refine-for-librarians/>

- 8. Cleaning Data with OpenRefine [https://programminghistorian.org/en/lessons/cleaning-data-with](https://programminghistorian.org/en/lessons/cleaning-data-with-openrefine)[openrefine](https://programminghistorian.org/en/lessons/cleaning-data-with-openrefine)
- 9. OpenRefine を使ってデータをきれいにする方法 <https://www.dh.ku-orcas.kansai-u.ac.jp/?p=468> (8 の和訳版)
- 10. Reconcilable Data Sources <https://github.com/OpenRefine/OpenRefine/wiki/Reconcilable-Data-Sources>
- 11. Library Carpentry: OpenRefine <https://librarycarpentry.org/lc-open-refine/>
- 12. RDF Refine の使い方 <https://www.slideshare.net/takeda/rdf-refine>

#### <span id="page-14-0"></span>動画サイト

- 1. Open Refine (旧 Google Refine) の使い方 ~導入・基本編 ... <https://togotv.dbcls.jp/20130212.html>
- 2. Open Refine (旧 Google Refine) の使い方 応用編・TogoWS REST を活用する <https://togotv.dbcls.jp/20130530.html>
- 3. Google Refine 2.0 Introduction (1 of 3) (video version 2) [https://www.youtube.com/watch?v=B70J\\_H\\_zAWM](https://www.youtube.com/watch?v=B70J_H_zAWM)
- 4. Google Refine 2.0 Data Transformation (2 of 3) (video version 2) [https://www.youtube.com/watch?v=cO8NVCs\\_Ba0](https://www.youtube.com/watch?v=cO8NVCs_Ba0)
- 5. Google Refine 2.0 Data Augmentation (3 of 3) (video version 2) <https://www.youtube.com/watch?v=5tsyz3ibYzk>

## <span id="page-14-1"></span>書籍

1. Using OpenRefine (ISBN: 9781783289080) [https://www.packtpub.com/big-data-and-business-intelligence/using](https://www.packtpub.com/big-data-and-business-intelligence/using-openrefine)[openrefine](https://www.packtpub.com/big-data-and-business-intelligence/using-openrefine)